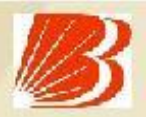

# **User Guide ePayment of Rajasthan Commercial Taxes Baroda Connect**

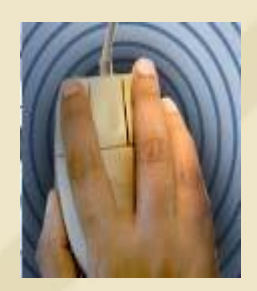

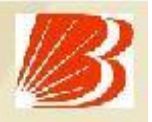

**Raroda Connect+is an umbrella of eBanking** products offered to the customers on echannels. Under this umbrella an additional Product, ePayment of Rajasthan Commercial Taxes has been added to give more convenience and comfort to our customers.

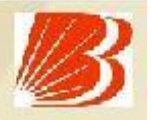

- Under ePayment of Rajasthan Commercial Taxes, Customer registers at Rajasthan Commercial Taxes site www.rajtax. gov.in/vatweb and gets User id and Password.
- Customer logs on CTD portal and make the Rajasthan VAT/CST payment using Baroda Connect User id and Password $\sigma$ .
- CIN No will appear in description of debited transaction.

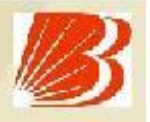

# **ePayment of Rajasthan Commercial Taxes Advantages to Customers**

- No physical challan required
- **Instant updation of ePayment at CTD Portal**
- ePayment of Rajasthan VAT/CST can be made from any where, irrespective of location
- ePayment of Rajasthan VAT/CST can be made on behalf of any individual, corporate
- No more visits, queues and waiting at Collection center
- No limit on amount for epayment of Rajasthan Commercial Taxes
- Ease of operation and convenience
- Instant cyber receipt for ePayment made
- CIN No. for ePayment of VAT/CST in description of transaction
- Baroda Connect ePayment of Rajasthan Commercial Taxes is free of Charge
- Challan can be generated for payments made on any future date

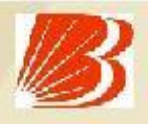

# **ePayment of Rajasthan Commercial Taxes Who can avail these services?**

- Customer having operative account with any CBS Branch
- Customer registered with Baroda Connect, **Banks ebanking services**
- Customer to be register for ePayment of Rajasthan Commercial Taxes at CTD Portal i.e. www.rajtax.gov.in/vatweb

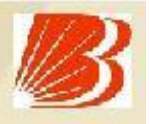

# **ePayment of Rajasthan Commercial Taxes Baroda Connect Registration**

- Customer to visit the Baroda Connect website –
- http://www.bobibanking.com
- Download Application form for eBanking for Retail or Corporate User
- This form is also available at the BoB CBS Branches
- Customer to fill the form and submit along with relevant documents to a BoB CBS Branch with a request for transaction Password
- BoB Branch validates the customer information
- BoB Dispatches the User ID to Customers communication address
- Customer to collect the Sign On and Transaction Passwords from the BoB Branch
- Customer is enabled for Baroda Connect Services after receiving PW

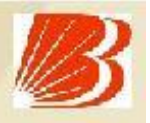

# **ePayment of Rajasthan Commercial Taxes Registration Process**

- " Go to the Link New Sign Up in the Home Page.
- Enter the details.
- Submit the form

### Go to the New Sign-Up:

Go to the Rajasthan Commercial Tax Website i.e. http://rajtax.gov.in As per shown below click on the New Sign Up which is in the center.

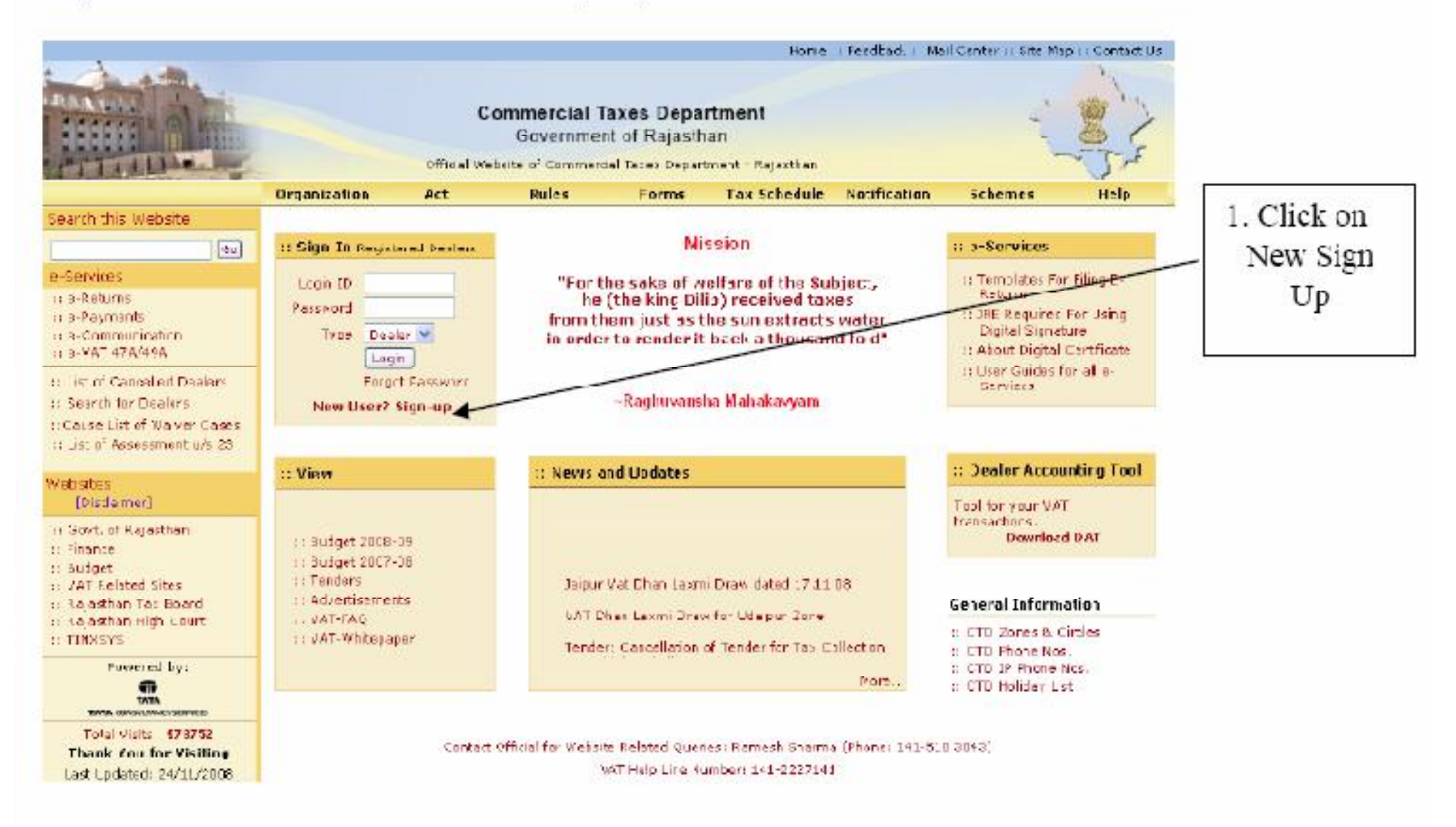

Screen-1

To get registered on the website click "New User? Sign-up".

A new screen (Screen-2) will open up. This screen displays the details required to be filled by the dealer for registering on the web portal. Please enter the details on the

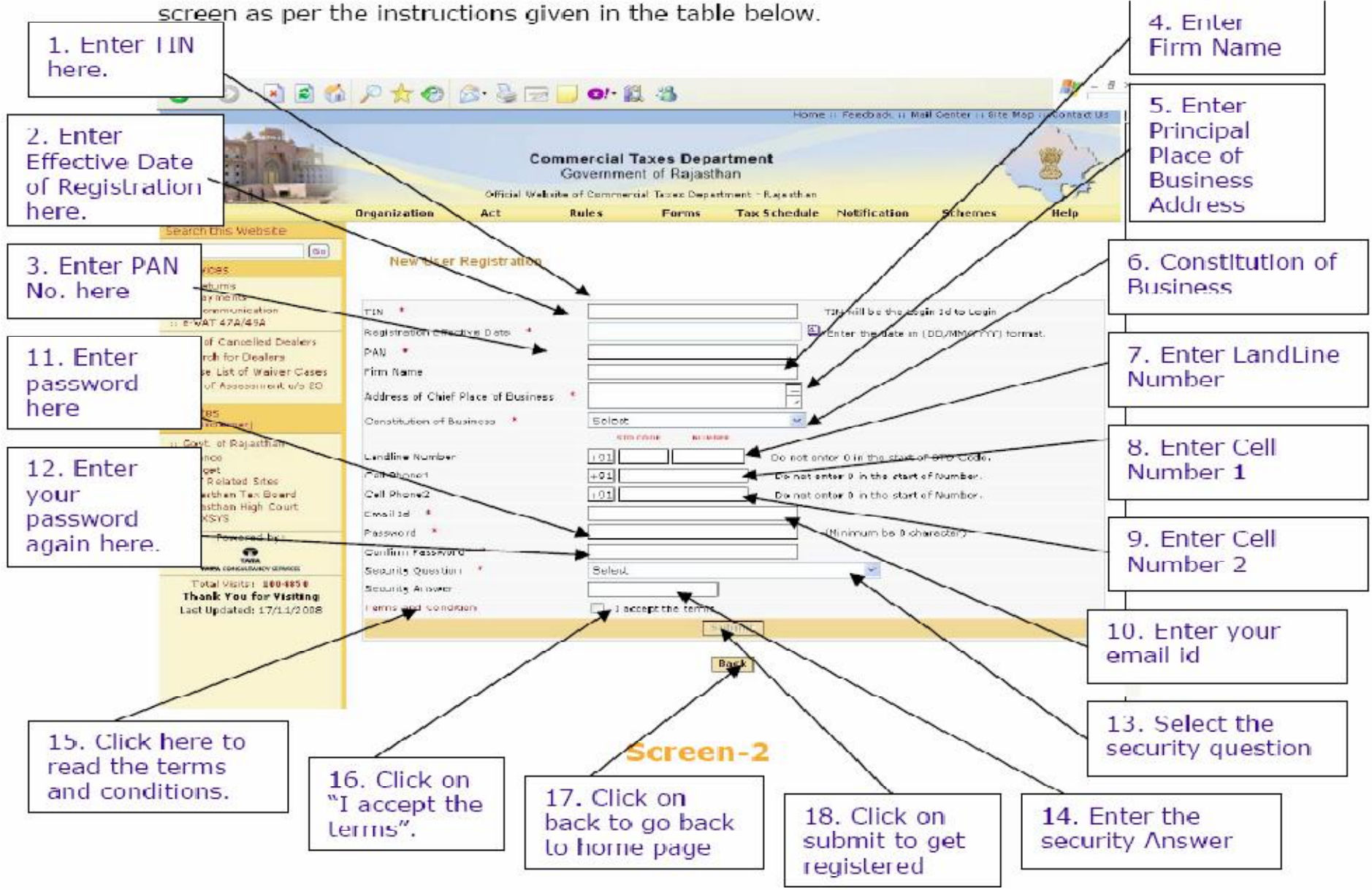

Please enter the details as below:-

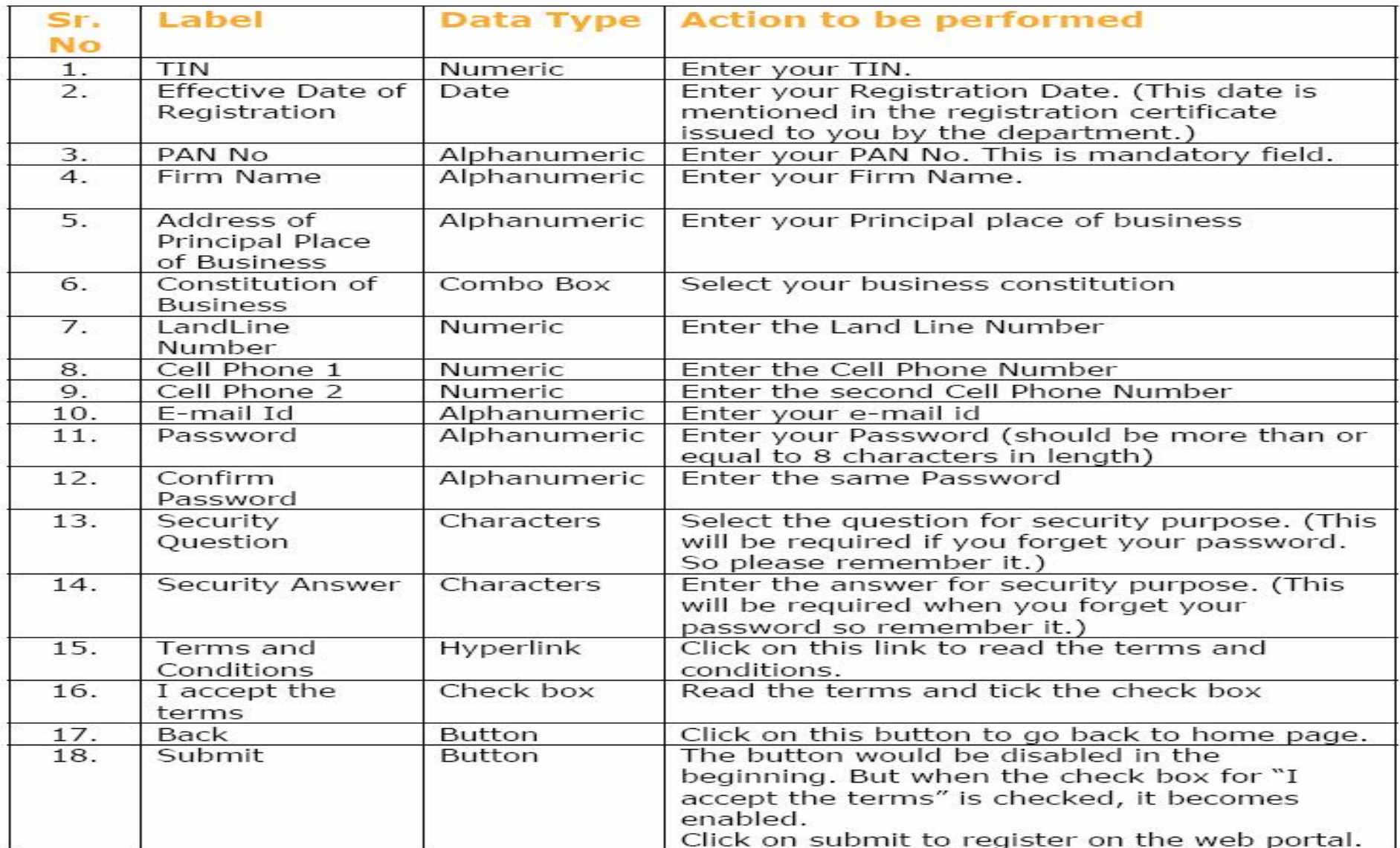

After filling up the details as above, please click on submit .Details will be verified by the system and if they are found correct, system will give successful registration message immediately on the screen itself. This registration is one time requirement. Next time dealer has to login with the password adopted by dealer in this step. Dealer Login id is his 11 digit TIN.

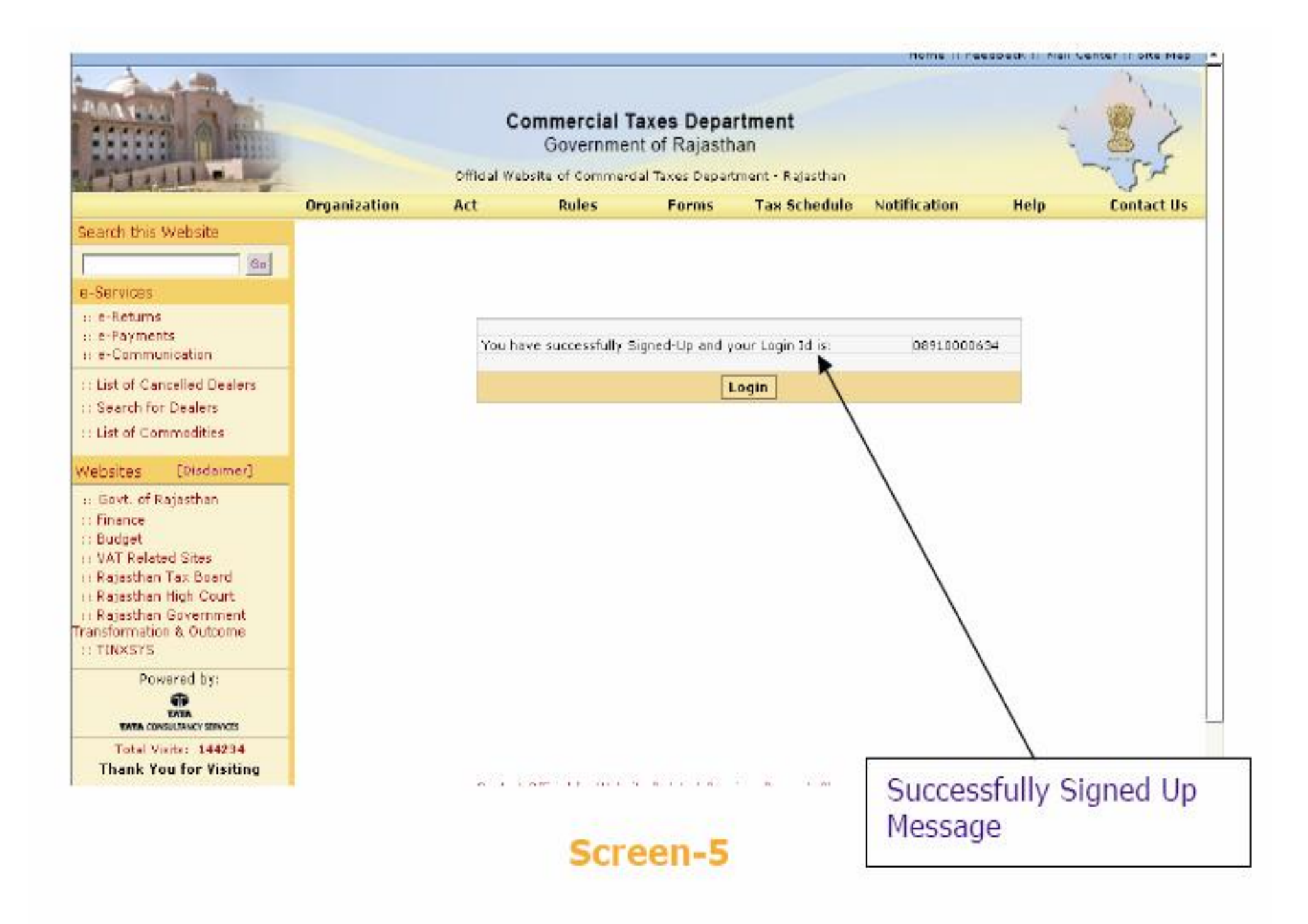

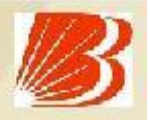

## **ePayment of Rajasthan Commercial Taxes Payment Process**

- Visit to www.rajtax.gov.in/vatweb
- **Click on Online Payment Option**
- Enter User Name and Password of CST Portal
- Select Commercial Tax → VAT/CST
- Fill the relevant details and amount
- Select Bank of Baroda from Banks List
- Confirm the details by clicking Confirm Button
- " Click on SUBMITq
- Redirects to Baroda Connect Portal
- **"** Select Retail or Corporate User
- Provide Login Details and Click on Enter Button
- Verify Payment Details , Select Account to be Debited and Click on Confirm Button
- Re-Confirm Payment Details and Click on Re-Confirm Payment
- Enter User ID and Transaction Password and Click on Submit Button
- Challan / Counterfoil will be generated after successful Payment
- Customer can Print the Challan for onward Submission
- It will Automatically redirect you to Rajasthan Commercial Tax Portal within 60 Seconds
- Successful Payment Completion Message will be shown at Rajasthan Commercial Tax Portal

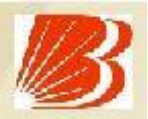

A dealer registered on the web site is required to login for the purpose of making online payment. Process of login is as under: Connect to Internet and open the website http://rajtax.gov.in

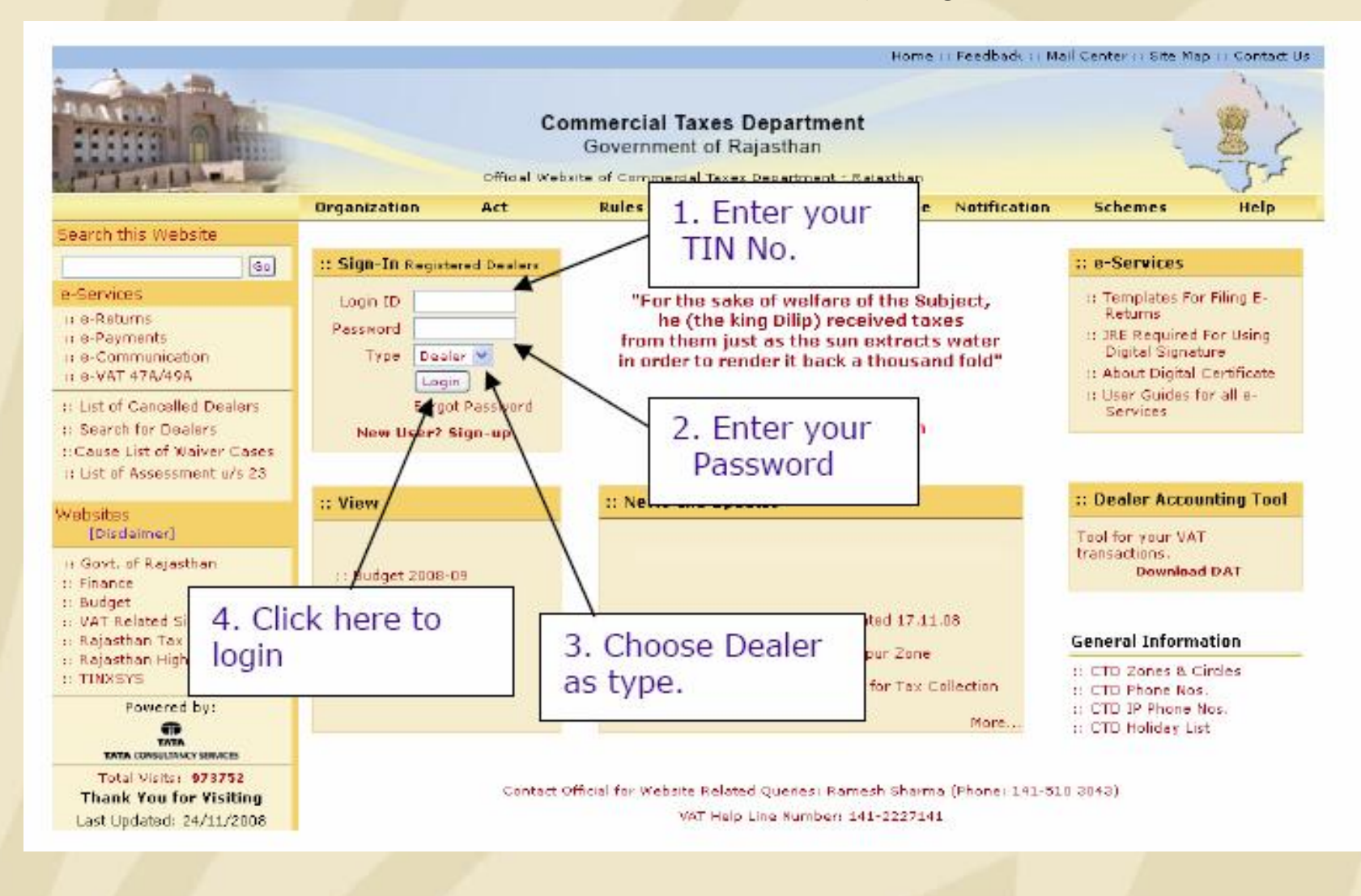

Once you have successfully logged on the web portal, select e Payment link on the left hand side menu (Screen-5) or from the central page under e-payments.

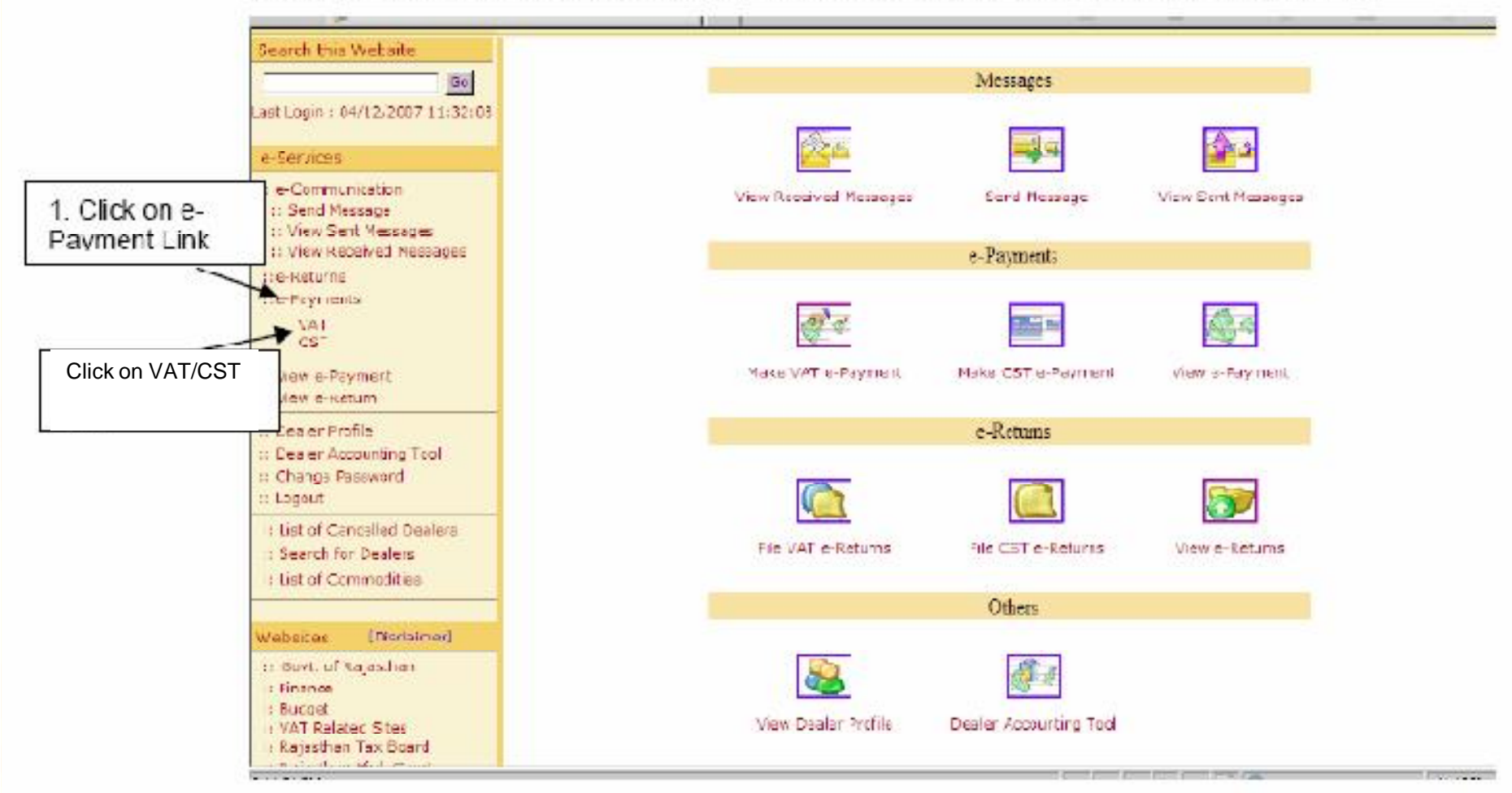

After clicking on %-Payment+link, options for making payment under VAT and CST will be displayed. Click on VAT/CST link, following page (Screen-6) with purpose details is displayed in which dealer thas basic information is auto-populated. The dealer has to provide values for Payment Period, Payment Quarter, Tax Period from and to, Purpose for Challan and Amount against each purpose as displayed in Screen-6. Dealer can select one bank from a list of banks through which he wants to make the electronic payment.

### **Challan Form VAT-37**

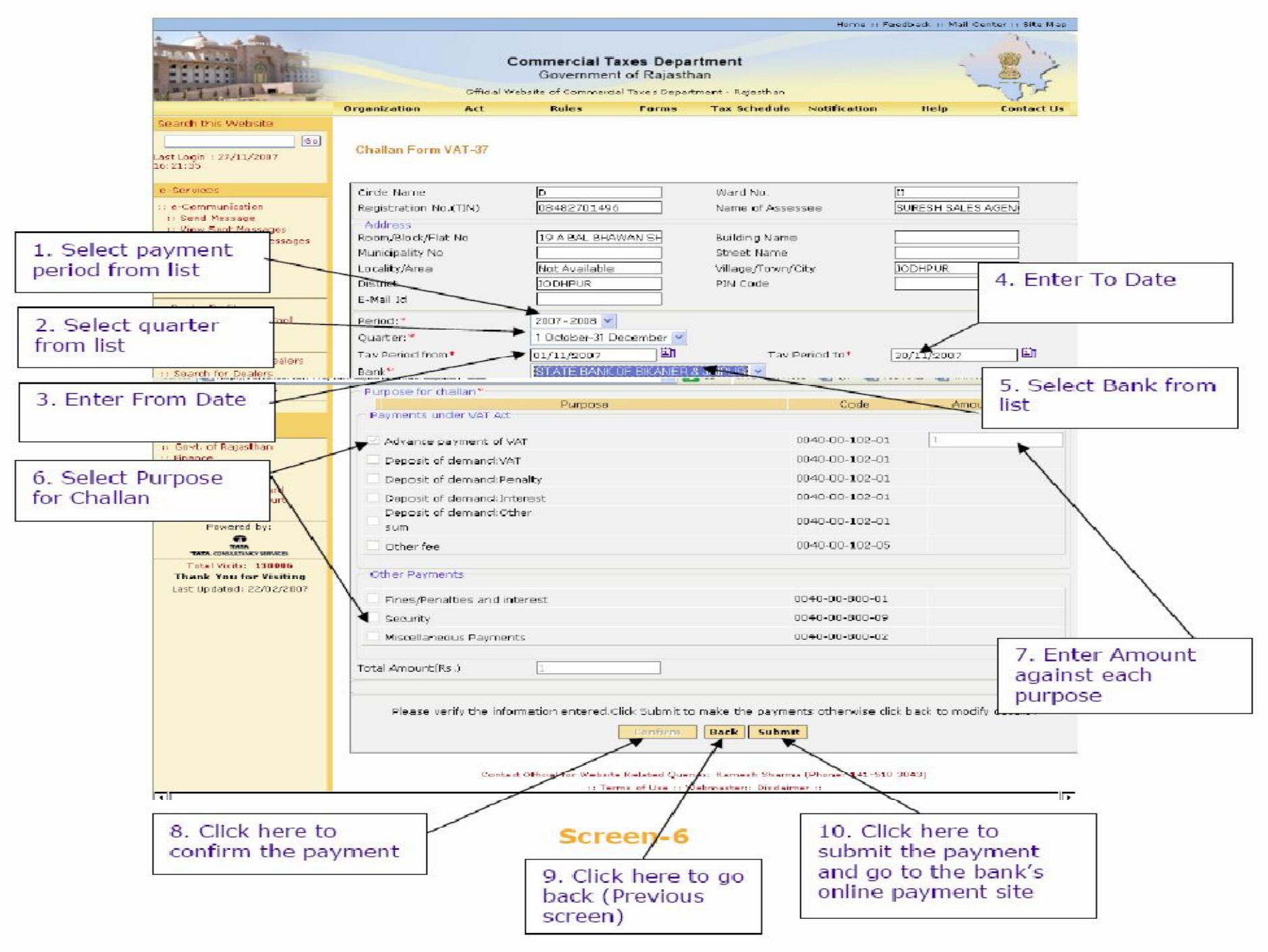

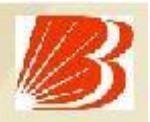

On Click of submit button, dealer is taken to the web portal of the Bank of Baroda. Dealer has to log on to the Bank of Baroda portal using his Internet Banking username and password.

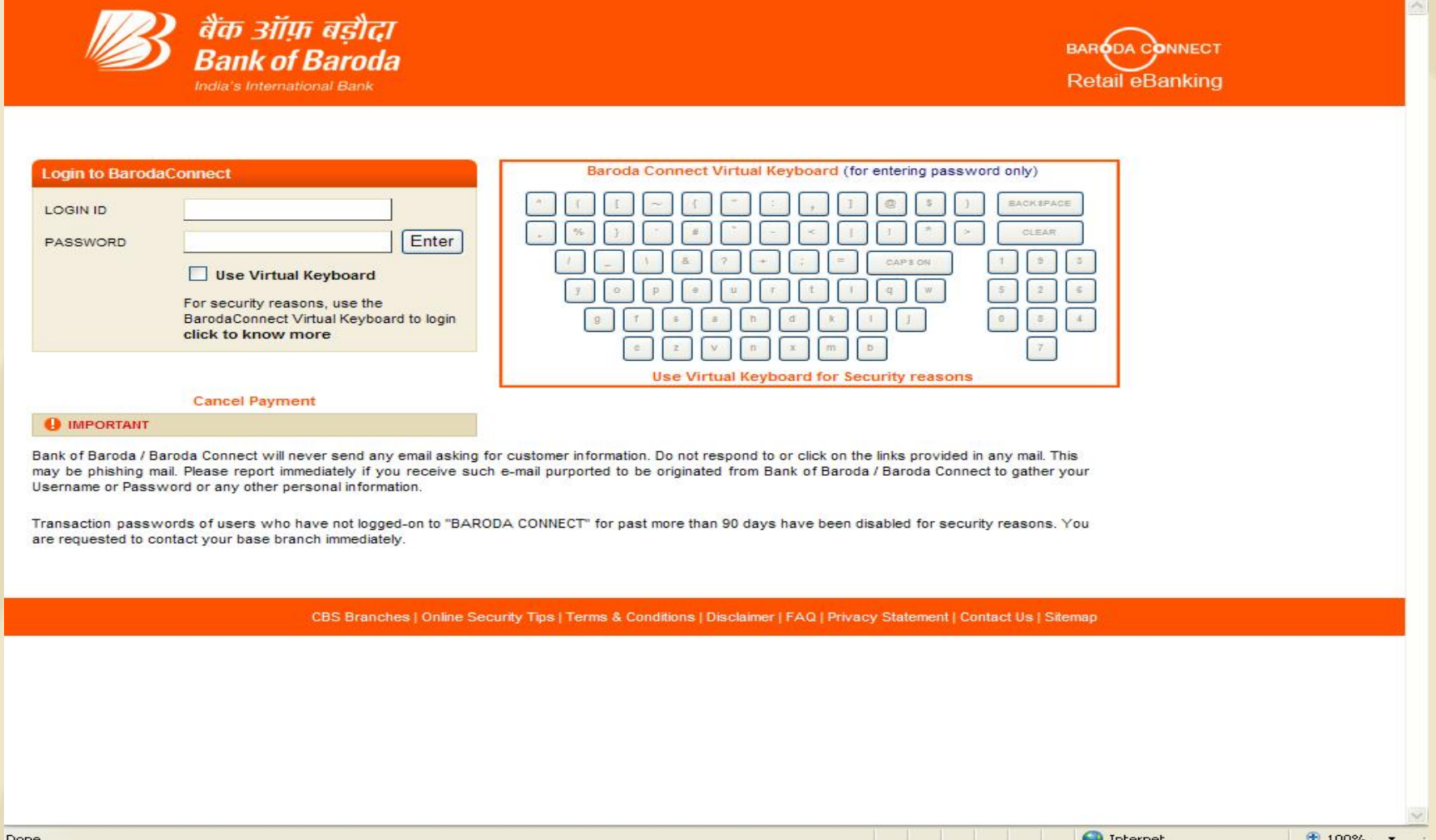

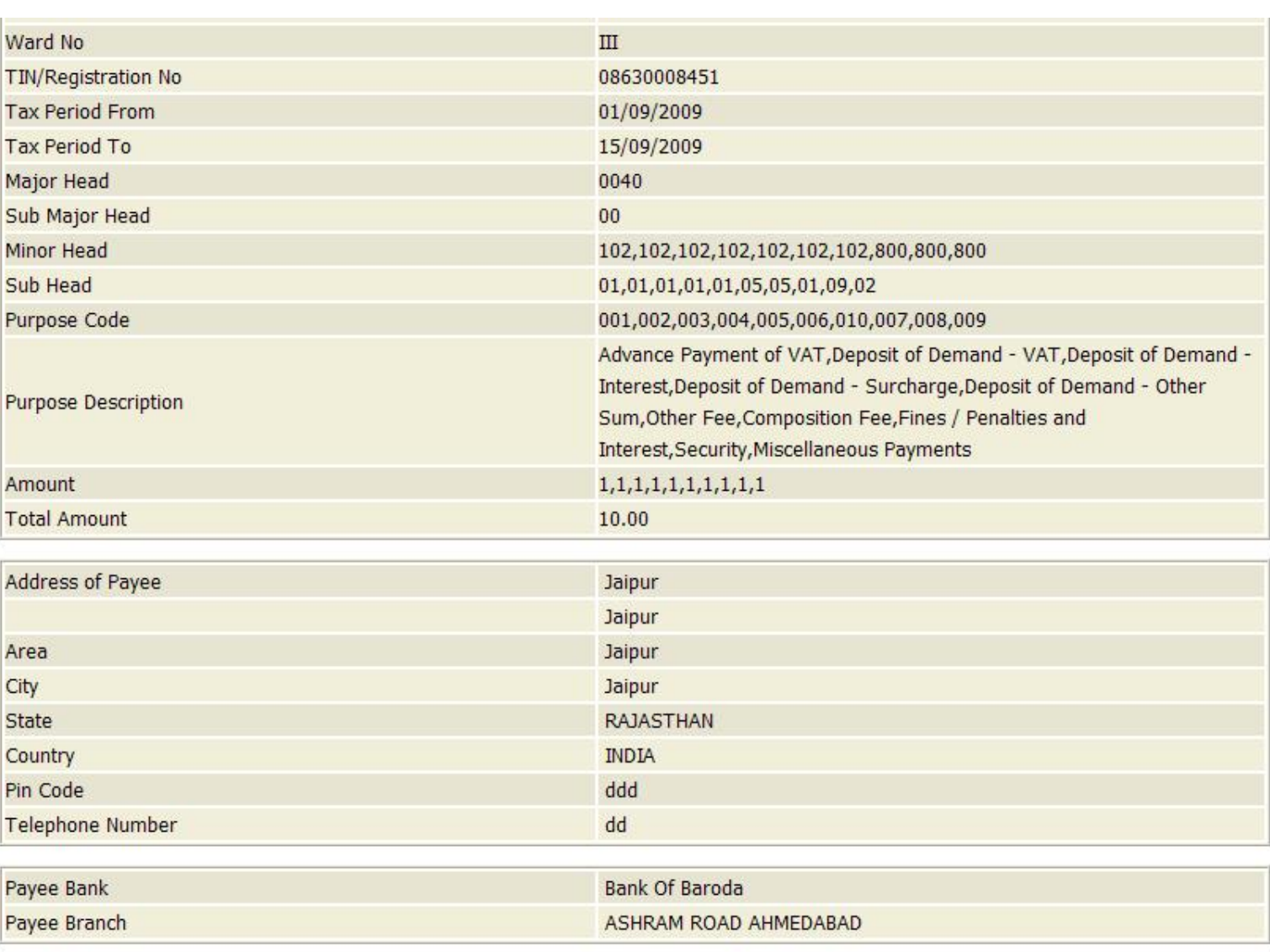

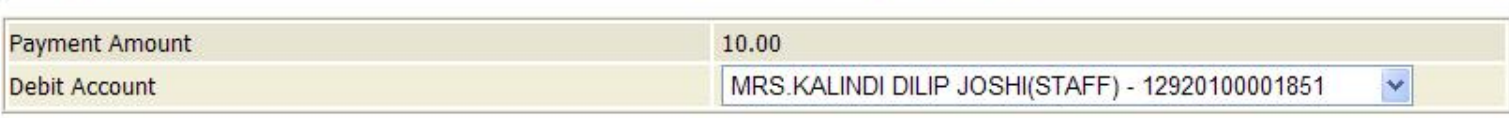

**Confirm Payment** 

Cancel Payment

 $\hat{\phantom{a}}$ 

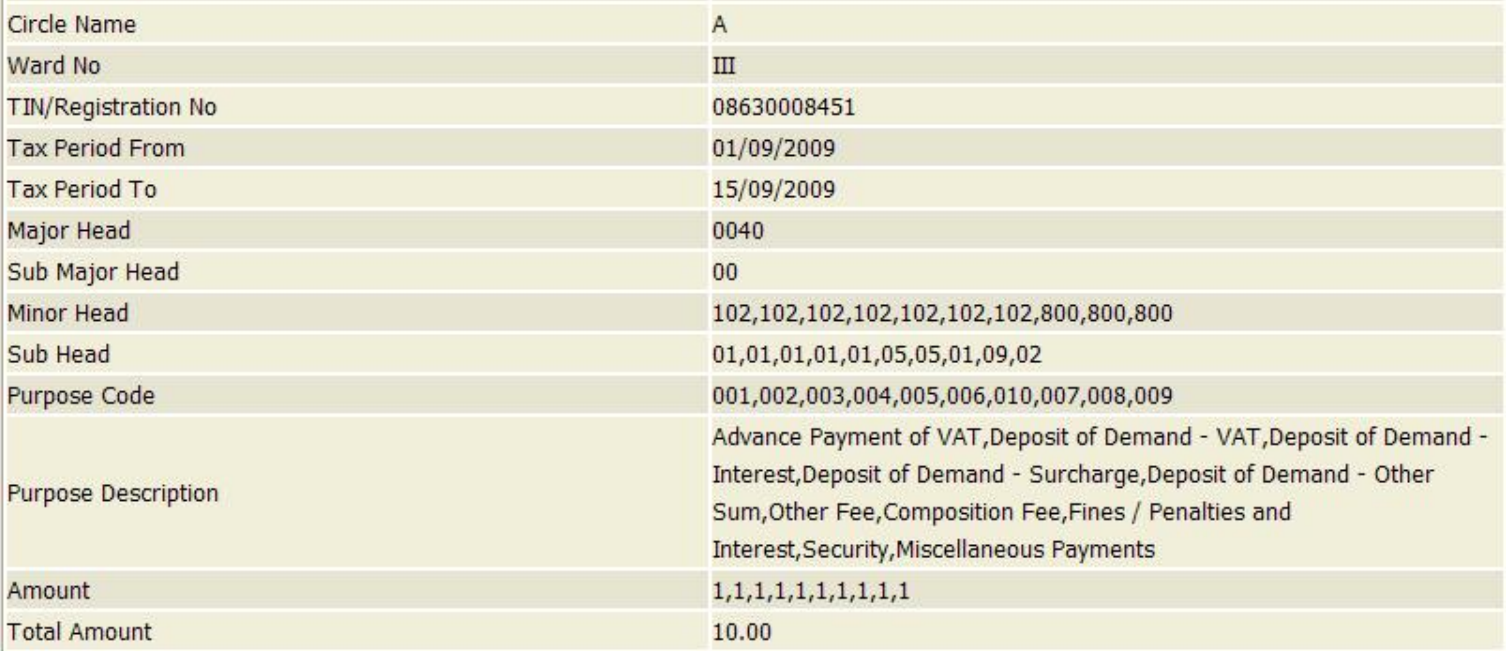

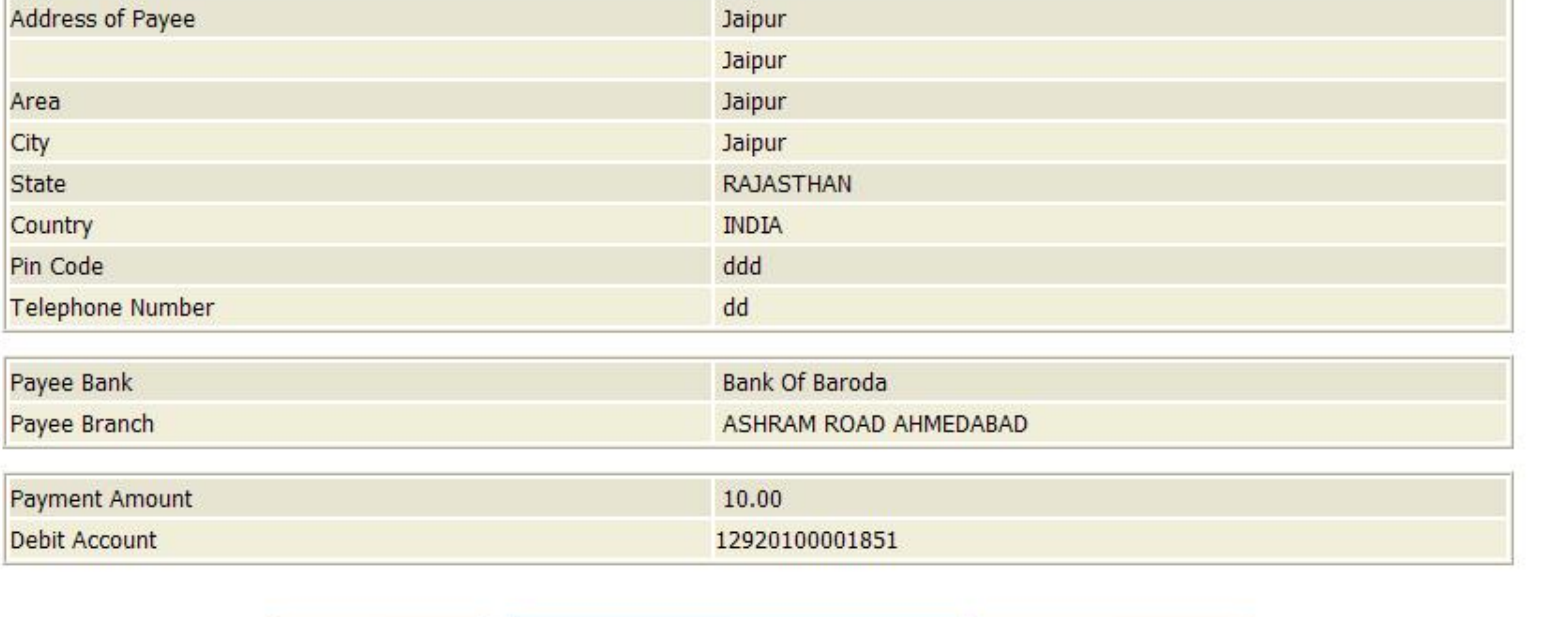

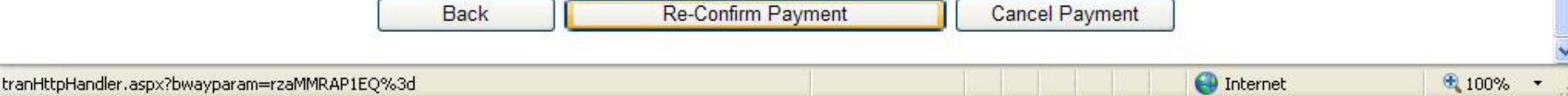

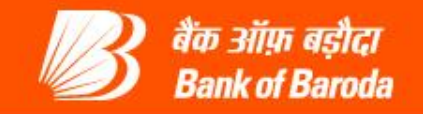

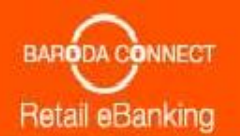

ser Dr. BOB RVAT 17/09/09 4:46 PM Last Login at 17/09/09 4:42 PM

### Payment Details > Make Payment > Transaction Password Validation

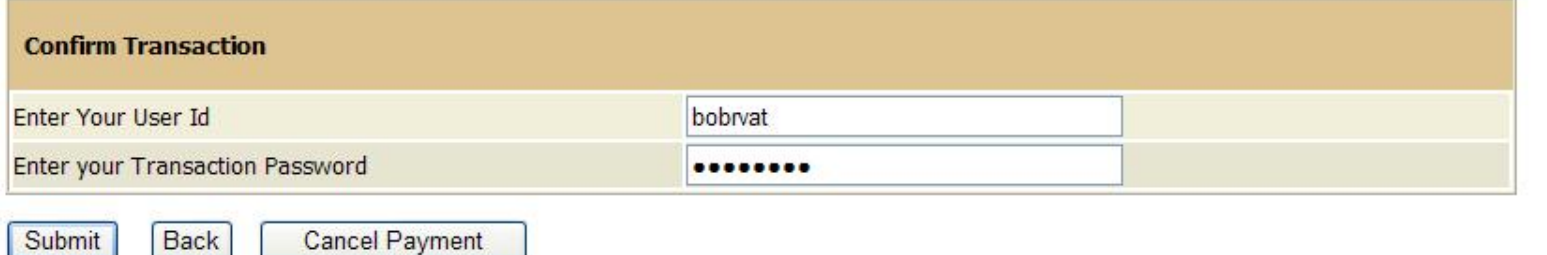

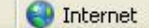

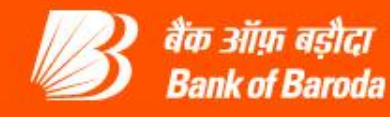

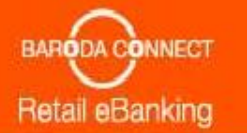

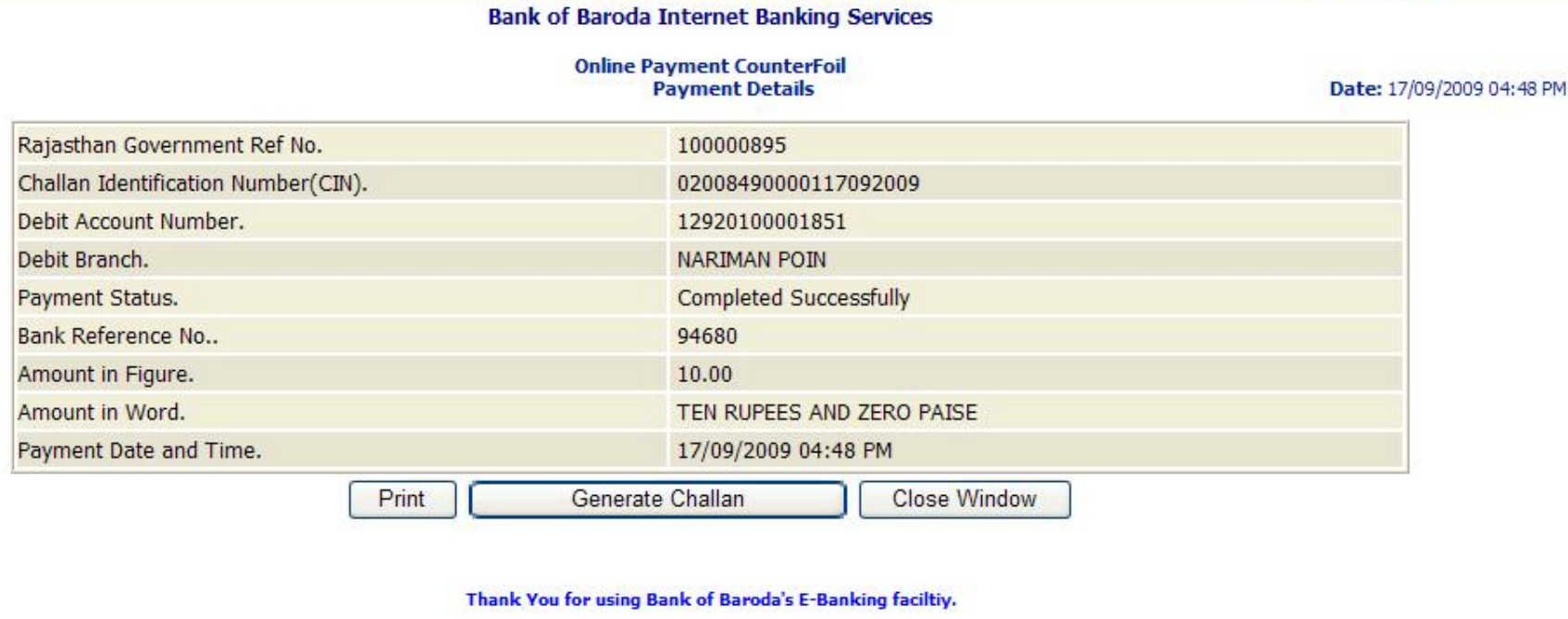

Click here to return to the Rajasthan Commercial Taxes Department site. Else, you will be automatically redirected to the Rajasthan Commercial Taxes Department site in 60 seconds.

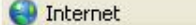

### Form VAT - 37 A e-CHALLAN (For deposit of Tax/demand/other sum)<br>Government of Rajasthan<br>Commercial Taxes Department

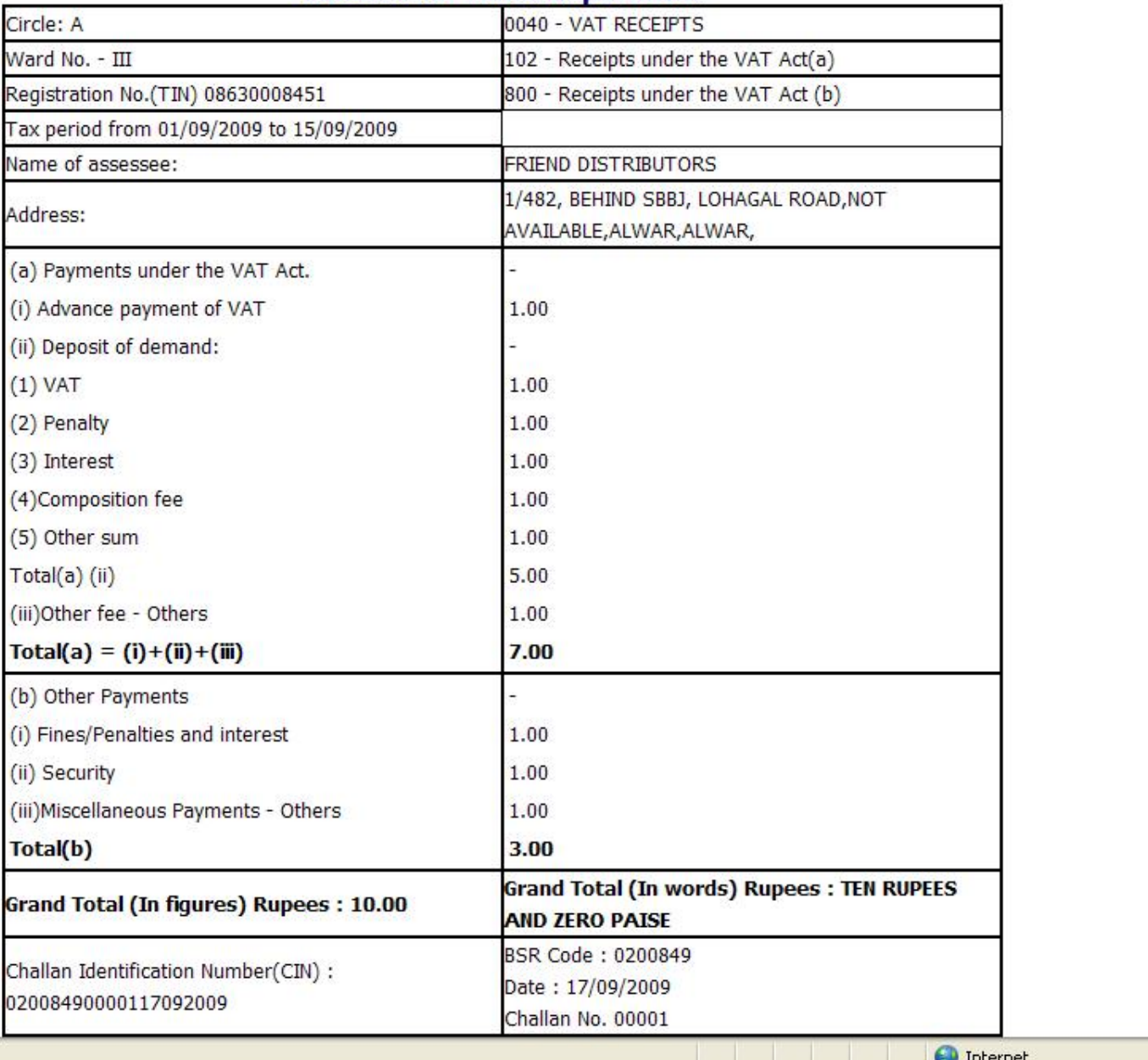

A

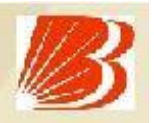

The dealer will be provided a link for viewing the Challan details, *Chanerate Challan+* on clicking which, the user can view and print the complete Challan. A 20 digit Challan Identification Number (CIN) is displayed. This is the unique number generated at bank  $\infty$  end to uniquely identify all Challan payments. This number should be carefully preserved. The CIN will also be printed in the Challan which is generated at the bankos site.

Once the payment is done, after some time duration, the dealer will be taken back to the CTD web portal, where the unique bank reference number and CIN number are displayed

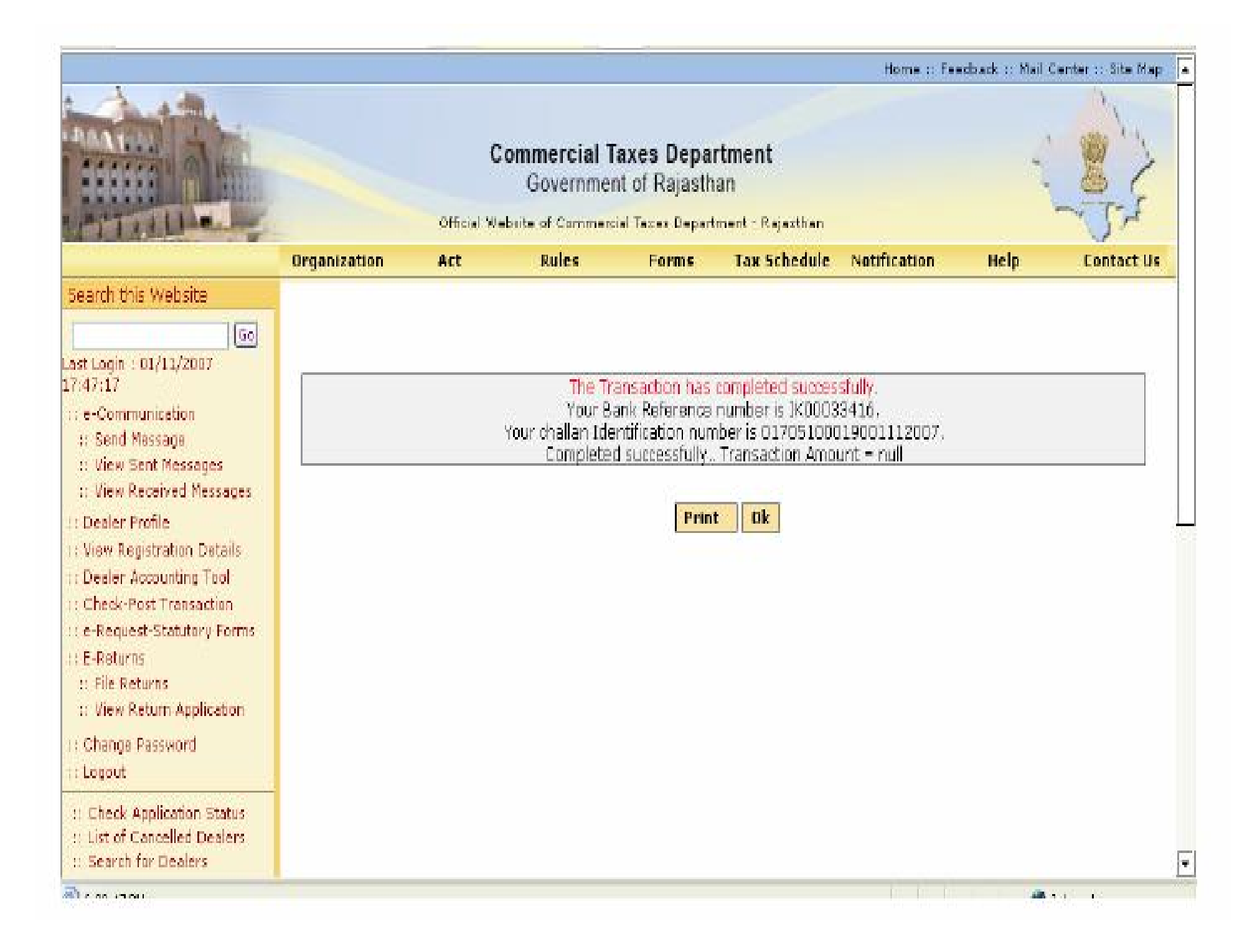

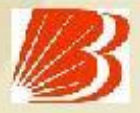

## **Regeneration of ePayment of Rajasthan Commercial Taxes**

- Login to Baroda Connect
- **Select TAX**
- Click on Regeneration of Challan under Rajasthan VAT/CST
- **Enter search criteria**
- List of Successful payment will be displayed.
- Click on the link ReGenerate CounterFoil q
- Challan will be shown on screen
- Take a printout of Cyber Challan

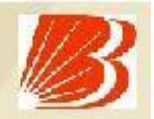

### **DO's**

• Always look for Success/Failure or system message at the top of Screen.

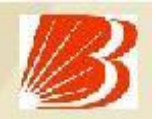

### **Dont's**

- " Do not click twice on any option.
- Do not use back/refresh/forward button.
- Do not proceed in case of doubt

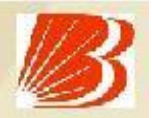

### **eFocal Branch:-**

**For ePayment of Rajasthan Commercial Tax our M I Road, Jaipur Branch , is identified.**

### **Coverage of ePayment of Rajasthan Commercial Taxes:-**

- **Our Bank is authorized to collect the ePayment of VAT/CST of Government of Rajasthan State**
- **Bank will be shortly coming with other commercial taxes of various state Governments**

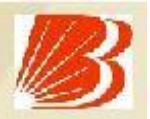

## **ePayment of Rajasthan Commercial Taxes Contact Us**

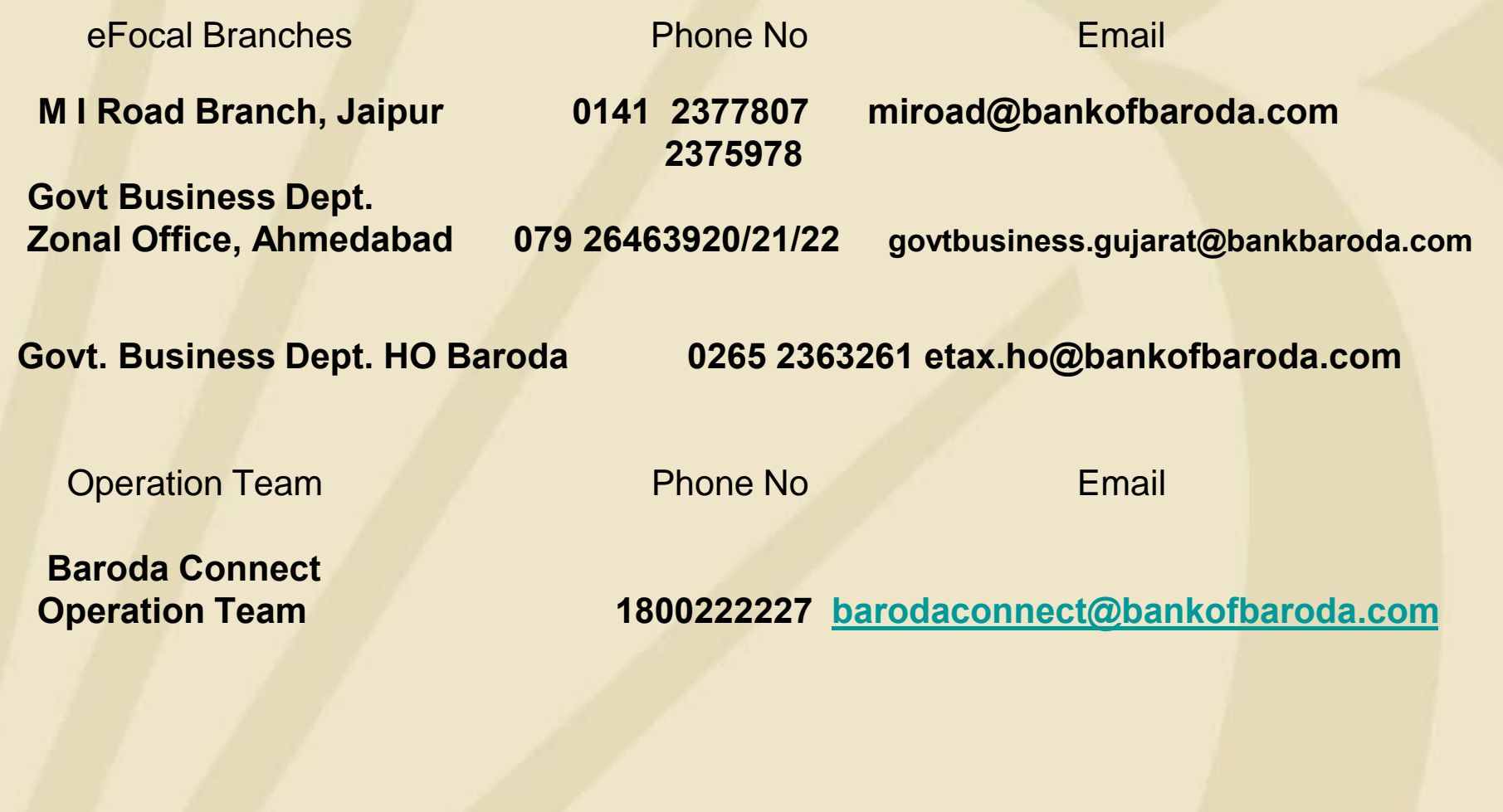

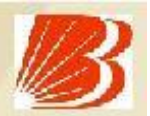

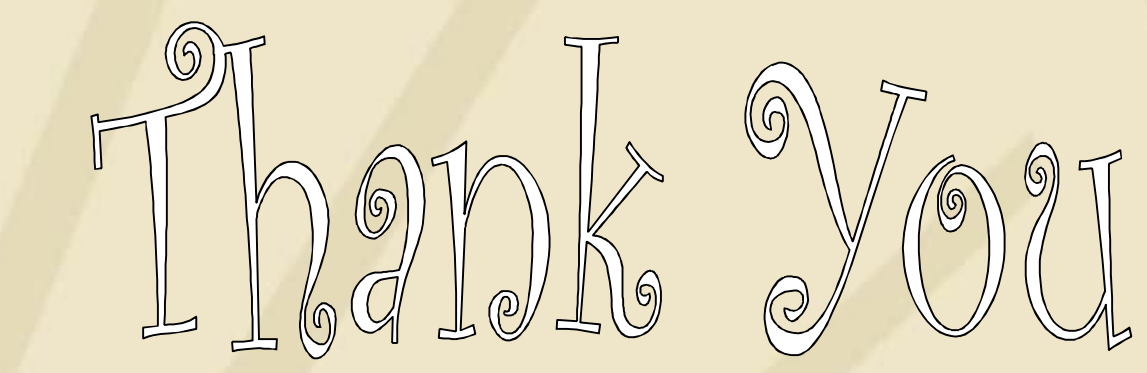